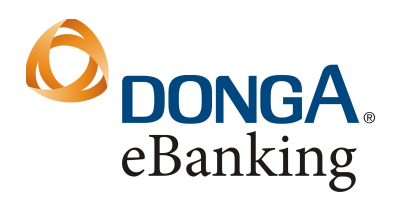

**Ngân hàng Đông Á** Hội sở: 130 Phan Đăng Lưu Phường 3, Quận Phú Nhuận, Tp.HCM Tel: (84-8) 3995 1483 Fax: (84-8) 3995 1614 SWIFT: EACBVNVX www.dongabank.com.vn

# Hướng dẫn cài đặt ứng dụng DongA Mobile Banking cho iPhone

## **1. Cài đặt từ iTunes**

**Bước 1: Nhập một trong các từ khóa "donga", "mobile", "banking" trong ô tìm kiếm**

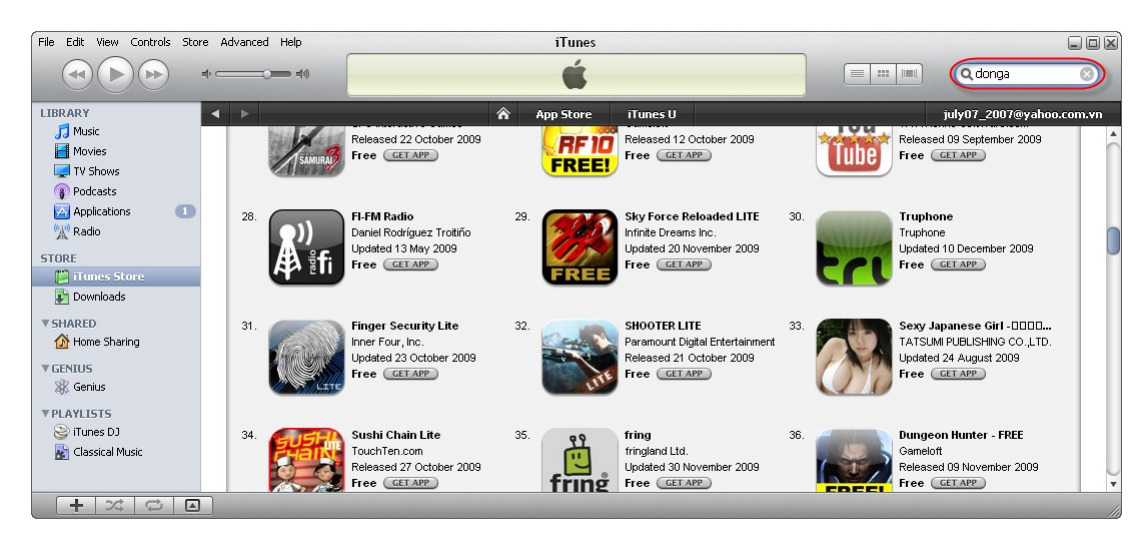

## **Bước 2: Tìm ứng dụng DABMobileBanking**

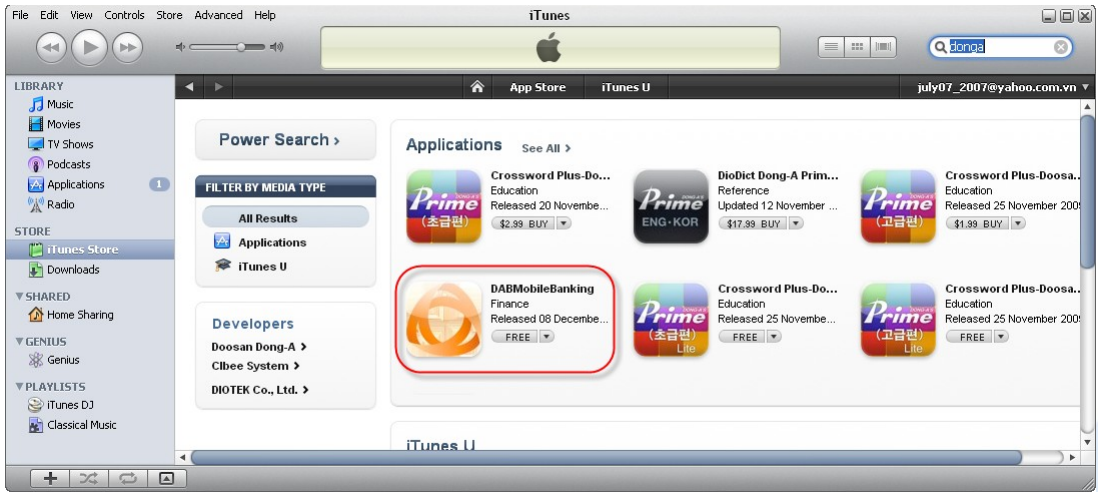

Click **FREE** để tải về hoặc click vào logo để xem thông tin ứng dụng.

*Hướng dẫn cài đặt ứng dụng cho iPhone\_P.NHĐT Trang 1/7*

**Bước 3: Đăng nhập (nếu đã đăng nhập rồi thì không có bước này)**

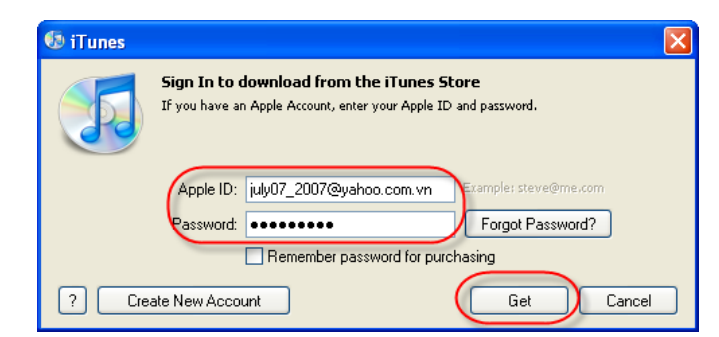

#### Click **Get** sẽ thấy quá trình tải ứng dụng.

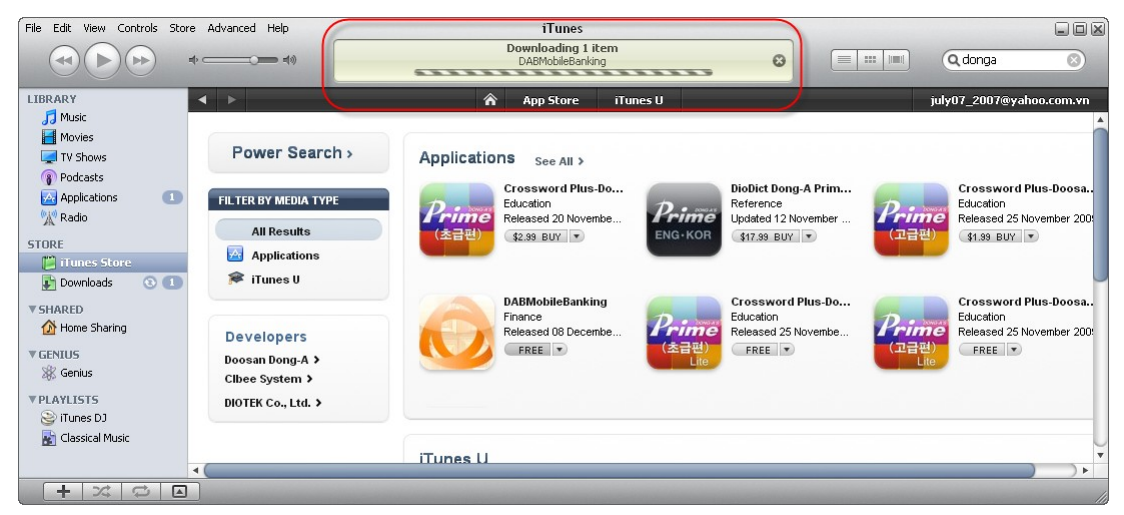

Sau khi tải xong sẽ xuất hiện biểu tượng của ứng dụng trong mục **Applications**

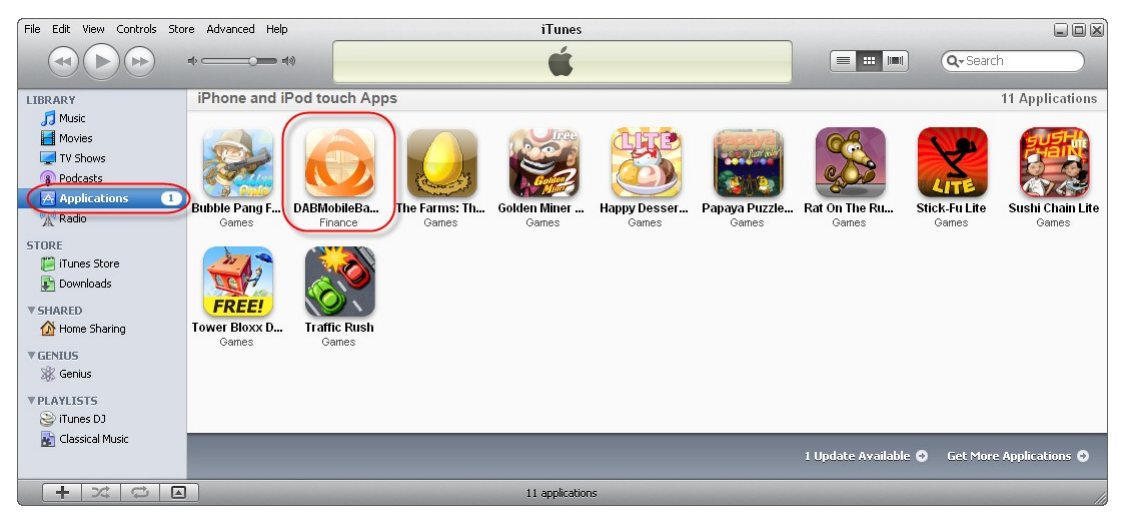

#### **Bước 4: Sync ứng dụng vào iPhone**

Vào mục **DEVIDES**, chọn **Applications** và check vào ô **DABMobileBanking**

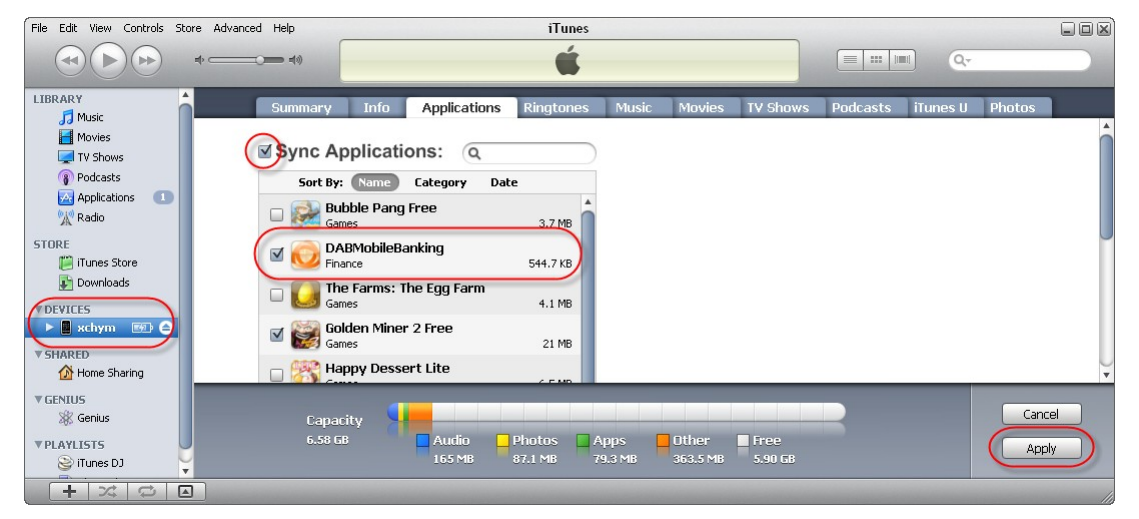

## Nhấn **Apply**.

Sau khi sync xong sẽ có biểu tượng DongA Bank trên iPhone.

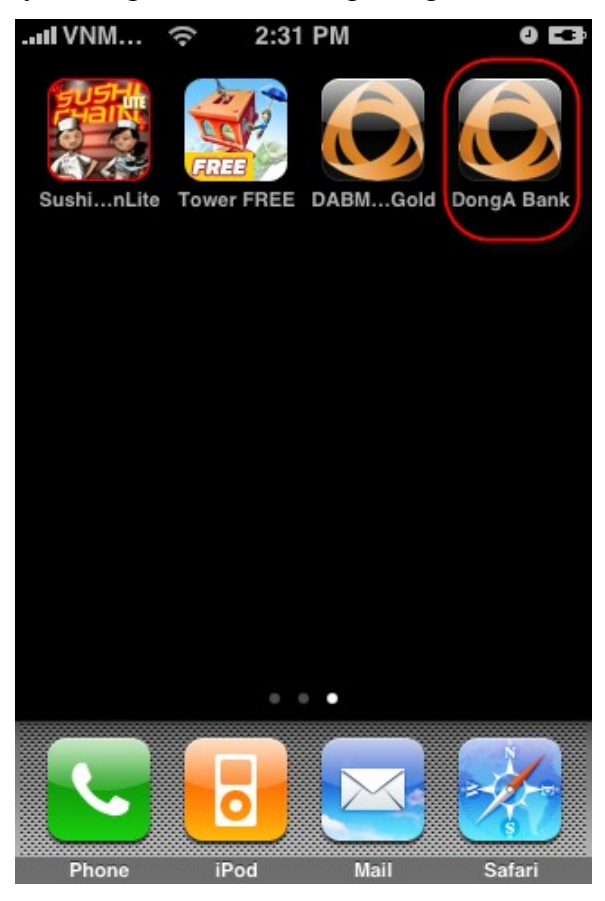

*Hướng dẫn cài đặt ứng dụng cho iPhone\_P.NHĐT Trang 3/7*

## **2. Cài đặt từ AppStore**

**Bước 1: Chọn App Store, chọn chức năng Search, nhập một trong các từ khóa "donga", "mobile", "banking" trong ô tìm kiếm**

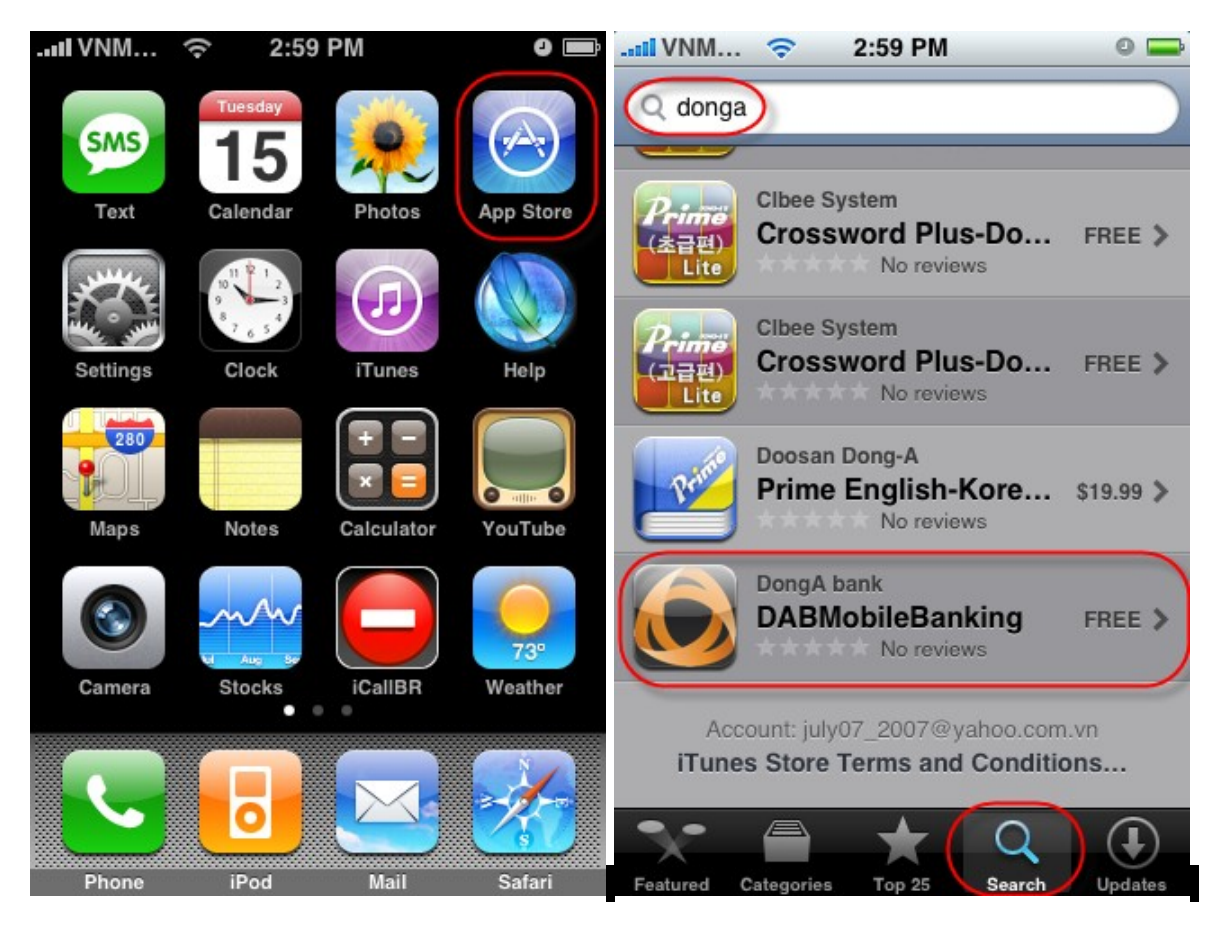

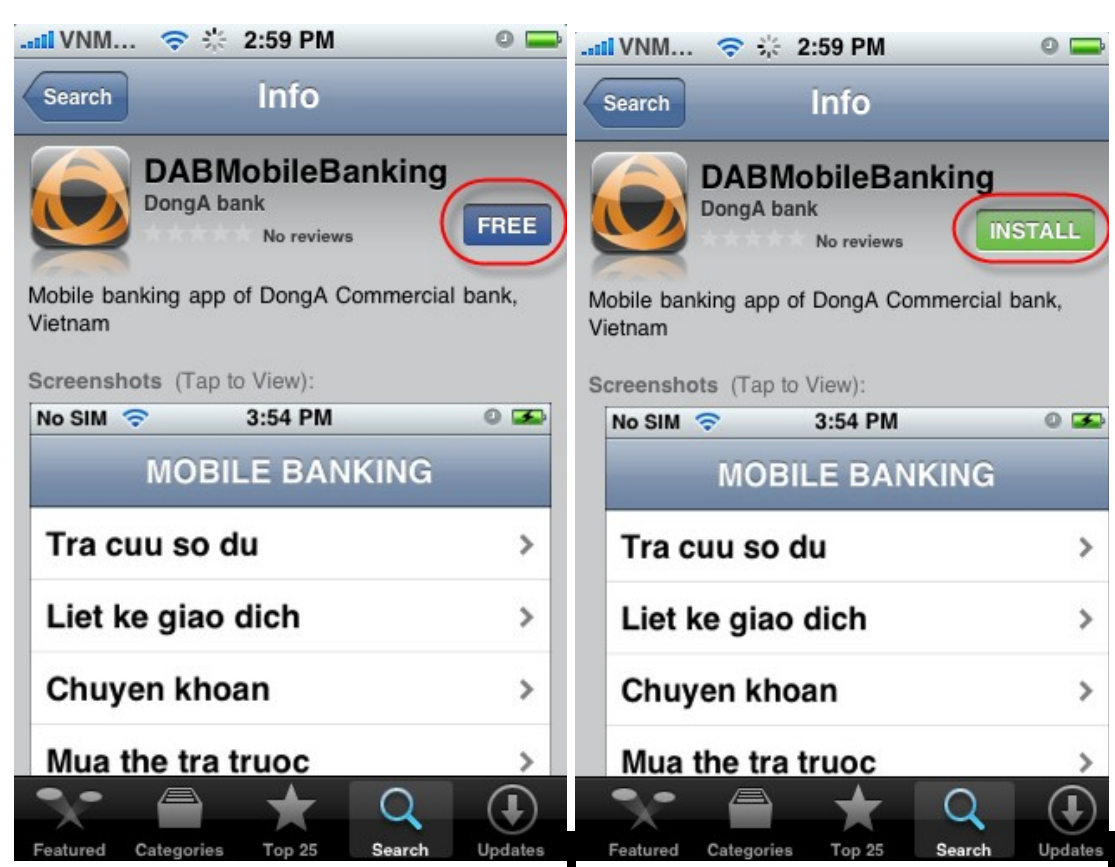

**Bước 2: Chọn DABMobileBanking, click nút FREE, sau đó click INSTALL**

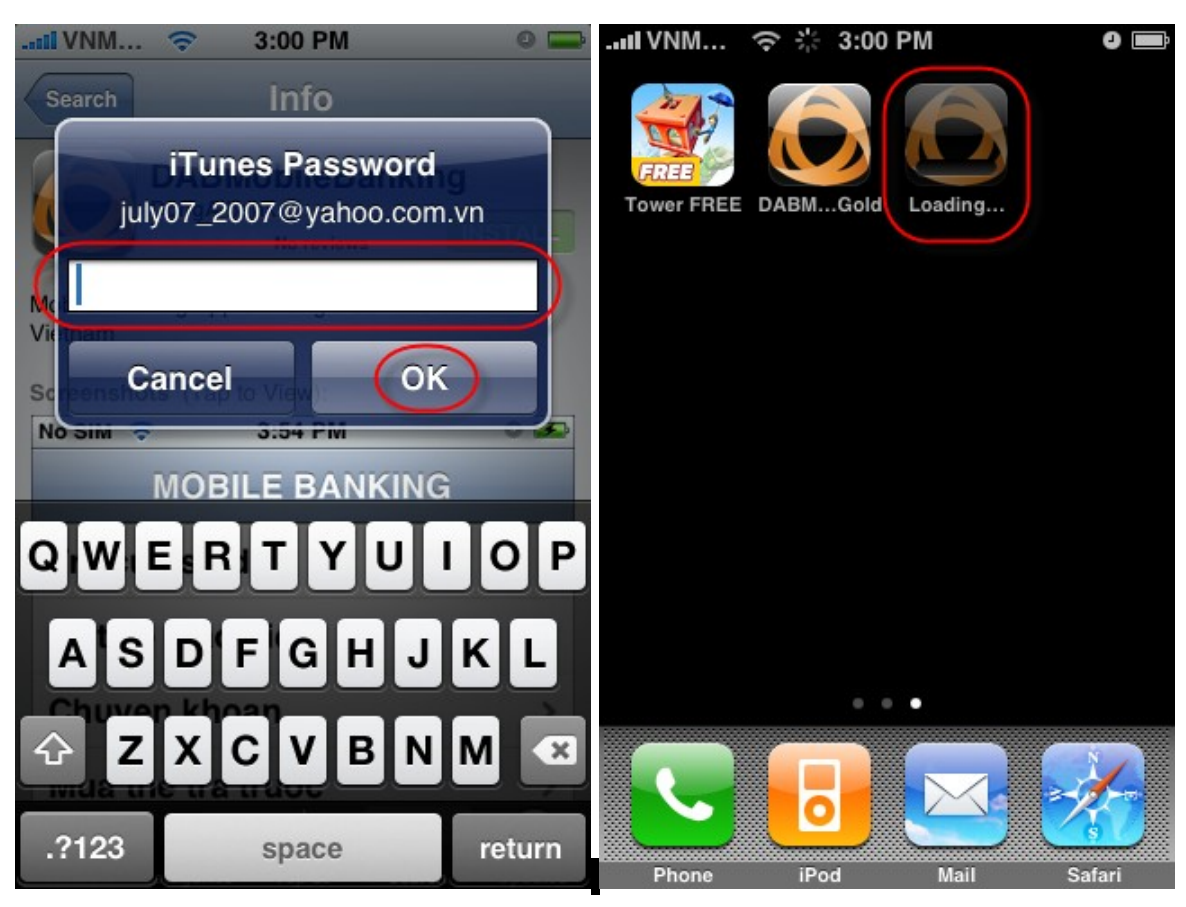

**Bước 3: Đăng nhập (nếu đã đăng nhập rồi thì không có bước này)**

Click nút **OK** sẽ thấy quá trình tải ứng dụng

# **Bước 4: Hoàn tất**

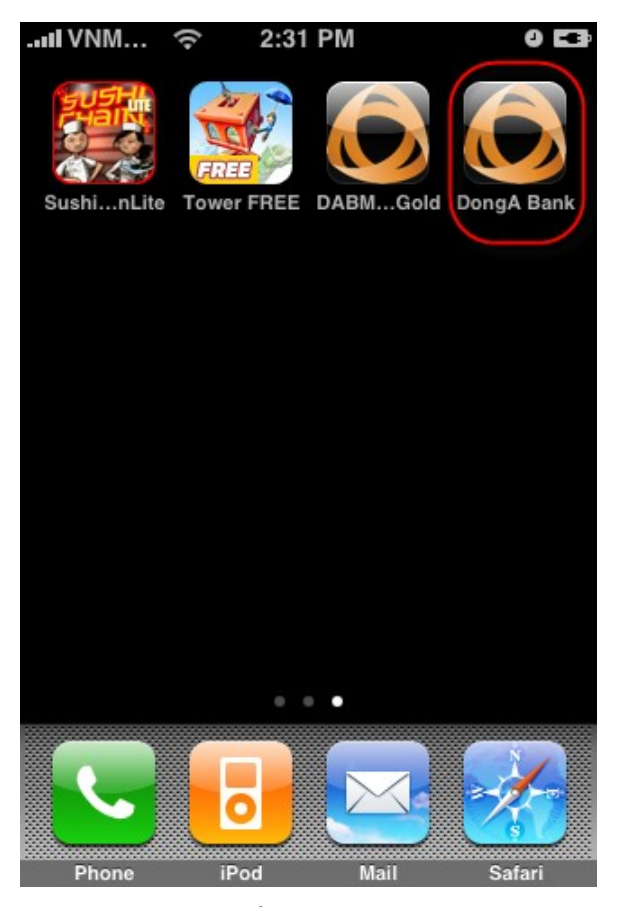

Sau khi sync xong sẽ có biểu tượng DongA Bank trên iPhone.